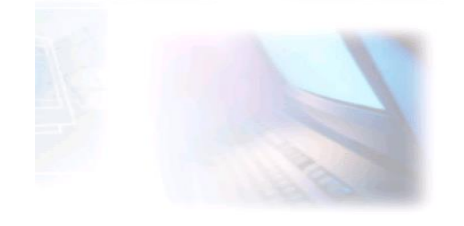

# WWW.CJBONLINE.JOUWWEB.NL

WERKBLAD 2022/3 DATUM: 7 februari 2022

ONDERWERP: Cookies opruimen diverse browsers

Bron: [www.seniorweb.nl](http://www.seniorweb.nl/)

Een cookie is een klein bestandje dat door een website kan worden achtergelaten op de harde schijf van uw computer. Maar hoe verwijdert u deze cookies weer?

#### ▪ **Cookies bewaren?**

Websites hebben [verschillende](https://www.seniorweb.nl/artikel/cookies-wat-moet-u-ermee) redenen om cookies te plaatsen op de pc, [smartphone](https://www.seniorweb.nl/tip/cookies-verwijderen-op-smartphone-en-tablet) en tablet. Zo zijn er cookies die bijvoorbeeld inloggegevens onthouden zodat gebruikers niet elke keer opnieuw moeten inloggen. Andere cookies worden bijvoorbeeld gebruikt voor het tonen van gepersonaliseerde advertenties op websites. Daar verdienen websites geld mee.

#### ▪ **Cookies verwijderen (Chrome)**

- Open de browser Google Chrome.
- Klik rechtsboven op het pictogram met drie stipjes
- Klik op **Meer hulpprogramma's** > **Browsegegevens wissen**.
- Een venster opent. Zet een vinkje voor *Cookies en andere sitegegevens* als dat vinkje er nog niet staat.
- Selecteer achter 'Periode' vanaf welk moment de cookies verwijderd moeten worden.
- Klik op **Gegevens wissen**.

#### ▪ **Cookies verwijderen (Edge)**

- Klik rechtsboven op het pictogram met de drie puntjes .
- Klik op **Instellingen**.
- Klik links op **Privacy en services**.
- Klik onder 'Browsegegevens wissen' op **Kiezen wat u wilt wissen**.
- Standaard zijn enkele opties aangevinkt. Laat het vinkje voor *Cookies en opgeslagen websitegegevens* staan. Klik op de hokjes voor de andere aangevinkte opties om de vinkjes te verwijderen.
- Klik op **Nu wissen**. De gegevens worden gewist.
- ▪
- ▪
- ▪
- ▪

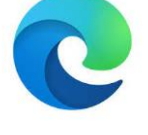

ï

▪

## ▪ **Cookies verwijderen (Firefox)**

- Open Firefox.
- Klik rechtsboven op de menuknop  $\equiv$ .
- Klik op **Opties**.
- Een nieuw tabblad opent. Klik links op **Privacy & Beveiliging**.
- Klik rechtsonder 'Cookies en websitegegevens' op **Gegevens wissen**.
- Zet een vinkje voor *Cookies en websitegegevens* als dat vinkje er nog niet staat.
- Klik op **Wissen** > **Nu wissen** om alle cookies te verwijderen.
- Sluit het venster via het kruisje rechtsboven.
- ▪

### ▪ **Cookies verwijderen (Safari)**

- Open Safari
- Klik links in de menubalk op **Safari**.
- Klik op **Wis geschiedenis**.
- Verwijder de geschiedenis van een bepaalde periode. Klik daarvoor achter 'Wis' op het keuzemenu.
- Klik op de gewenste periode, bijvoorbeeld **hele geschiedenis**.
- Klik tot slot op **Wis geschiedenis**.

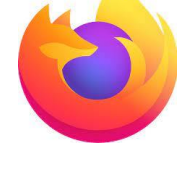

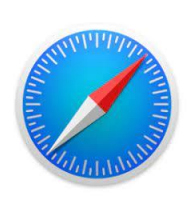

Veel succes! Heb je vragen/opmerkingen? Mail gerust[: cjbonline@quicknet.nl](mailto:cjbonline@quicknet.nl)